## **Project Search**

The Search option allows you to search for Projects based on several criteria.

1. Select **Search** from the Main Menu in the upper right corner of the screen.

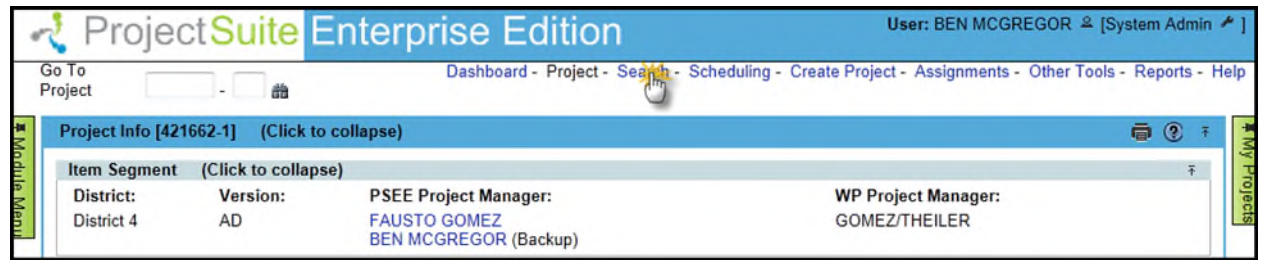

2. There are many values that can be populated to narrow your Project Search.

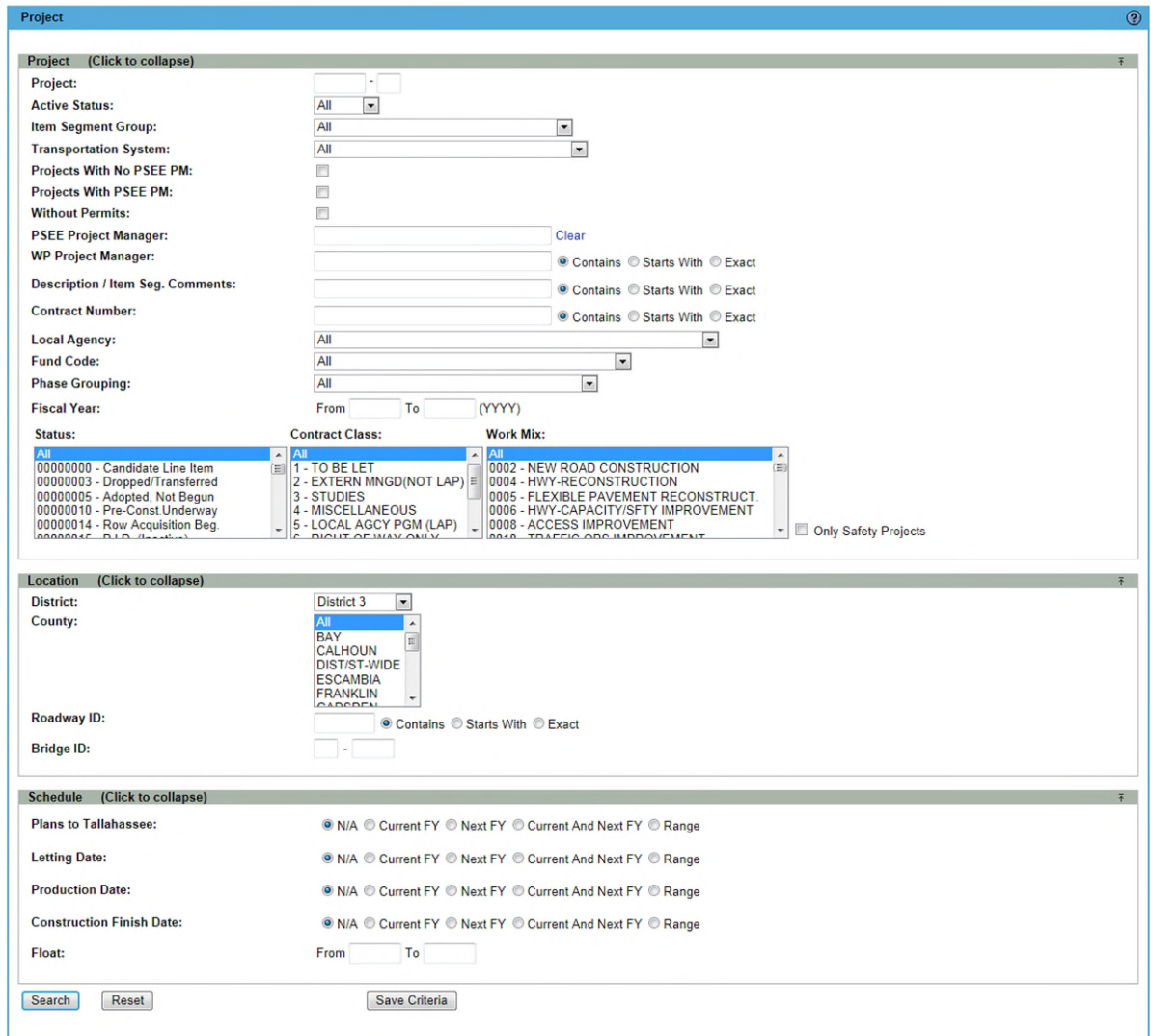

- 1. **Project:** Type in a full or partial Project Number, if known.
- 2. **Active Status:** This dropdown is based on the Work Program statuses. If you need a more diverse selection, refer to the filter selection "Status" below.
	- Active includes statuses "000" to "090" except status "003"
	- Inactive includes statuses "091" to "100" plus status "003"
- 3. **Item Segment Group:** This dropdown contains the most up-to-date group codes added. The list is sorted alphabetically by the group code. To see a list of the group codes sorted

alphabetically be description, click [here](http://webapp02.dot.state.fl.us/fmsupportapps/itemsegmentsearch/quickref.aspx) and use the selections below.

## **Work Program Quick Reference**

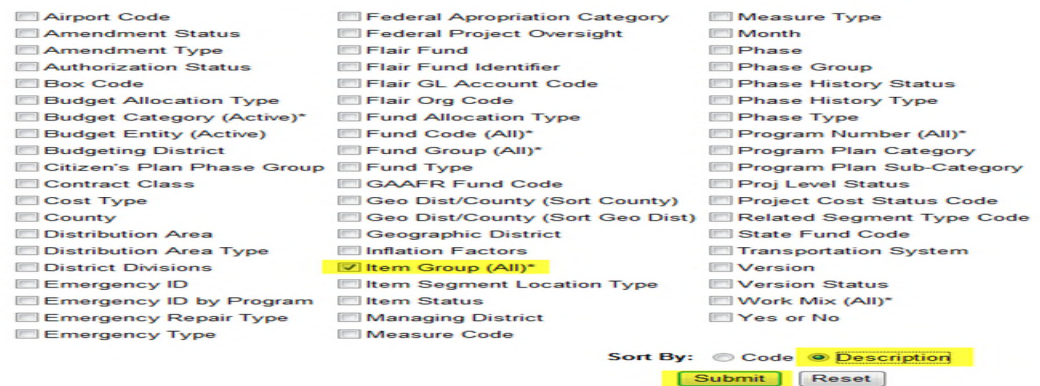

- 4. **Transportation System:** Use this dropdown to filter by one system at a time.
- 5. **Projects With No PSEE PM:** Check this checkbox to find projects that do not have any PSEE Project Manager.
- 6. **Projects With PSEE PM:** Check this checkbox to find projects that have a PSEE Project Manager.
- **7. Without Permits:** Check this checkbox to find all projects that do not have any Permits entered into PSEE.
- 8. **PSEE Project Manager:** Begin typing the first or last name of a PSEE Project Manager. A list of matching results will appear as you type. Select the correct name.

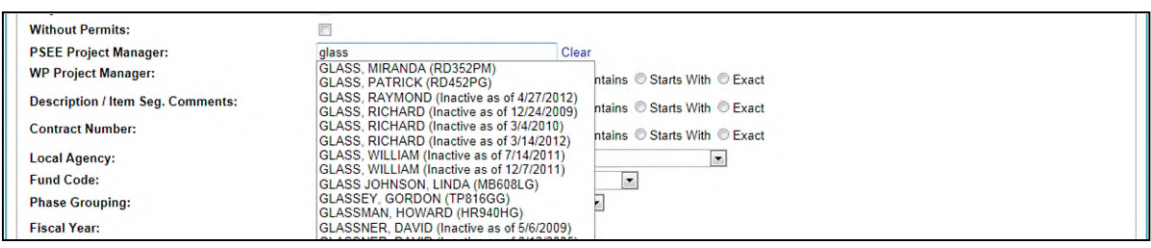

- 9. **WP Project Manager:** The WP Project Manager field can be listed as a full name, partial name, initials or sets of initials. Type in the term to search for and select whether the results should Contain, Start With or be an Exact Match to the term you provide.
- 10. **Description / Item Seg. Comments**: Enter any text that should be used to search within the Local Name, Limits and Item Segment Comments field. Type in the term to search for and select whether your Search should Contain, Start With or be an Exact Match to the term you provide.
- 11. **Contract Number**: Enter a full or partial (3 characters minimum) Contract Number to include in your search, making sure to select whether your Search should Contain, Start With or be an Exact Match to the term you provide.
- 12. **Local Agency**: Select from any of the Agencies currently in the PSEE System.
- 13. **Fund Code**: Select a fund code from the drop down.
- 14. **Phase Grouping:** Select a Phase Grouping from the drop down.
- 15. **Fiscal Year:** Enter the Fiscal Year(s) for the 'Phase Group' selected in the filter above.
- 16. **Status**: Select any Work Program Status(es) to include in your Search. You may select multiple values that are grouped together by selecting the first value, holding your Shiftkey, and then selecting the last value. You may select multiple values that are not grouped together by pressing your Ctrl-key while selecting each item. Refer back to the Filter selection "Active" above for more options.
- 17. **Contract Class**: Select any Contract Class(es) to include in your Search. You may select multiple values that are grouped together by selecting the first value, holding your Shiftkey, and then selecting the last value. You may select multiple values that are not grouped together by pressing your Ctrl-key while selecting each item.
- 18. **Work Mix**: Select any Work Mix(es) to include in your Search. You may select multiple values that are grouped together by selecting the first value, holding your Shift-key, and then selecting the last value. You may select multiple values that are not grouped together by pressing your Ctrl-key while selecting each item.
- 19. **Only Safety Projects**: Check this checkbox to search for projects identified as a 'Safety Project'. By selecting this checkbox, the Work Mix filter will be unusable.

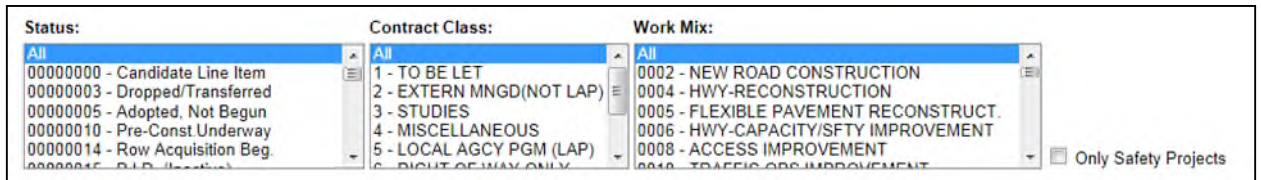

- 20. **District**: The District field automatically defaults to the District of the user. To search all projects, change the District drop down to **All**.
- 21. **County**: The County field may be limited based on the selection in the District field. If Central Office or All is selected for District, then All Counties will appear. If a numbered District is selected, only the Counties in that District will appear.
- 22. **Roadway ID**: Type in a full or partial (3 characters minimum) Roadway ID to include in your search, making sure to select whether your Search should Contain, Start With or be an Exact Match to the term you provide.
- 23. **Bridge ID**: Type in a full or partial (first 2 characters minimum) Bridge Number to include in your Search.
- 24. **Plans to Tallahassee**: Searches for Projects based on their Plans to Tallahassee Date. The "N/A" value will not include this parameter in the search. The other options are the current fiscal year, the next fiscal year, or a range of days offset from the current date. For ranges, blank values are considered open-ended but limited to -60 to 60. For example, a range of

"From -20 to \_\_\_ (Days" would produce projects with a Plans to Tallahassee Date anywhere from 20 days prior to the current date to any time in the future.

- 25. **Letting Date**: Searches for Projects based on their Letting Date. The rules for filling this field are the same as those for Plans to Tallahassee.
- 26. **Production Date:** Searches for Projects based on their Production Date. The rules for filling this field are the same as those for Plans to Tallahassee.
- 27. **Construction Finish Date:** Searches for Projecs based on their Construction Finish Date. The rules for filling this field are the same as those for Plans to Tallahassee.
- 28. **Float:** Searches for Projects based on their current Float value. As with other ranges, blank values are considered open ended

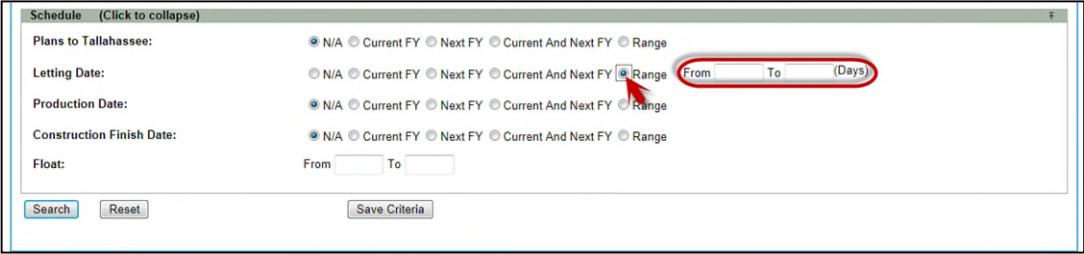

## **Reviewing Results**

- 1. Project Search results are provided in a list displayed in order by Project Number. Click on the hyperlinked Project Number of any Project you are interested in. *REMINDER –Your search results will be reset when you click on a hyperlinked Project Number.*
- 2. The Search results can be sorted by column headings. Click on a underlined column header to sort by that column. An upward pointing triangle beside a column indicates the results

are sorted by that column, in ascending order. A downward pointing triangle indicates the results are sorted in descending order.

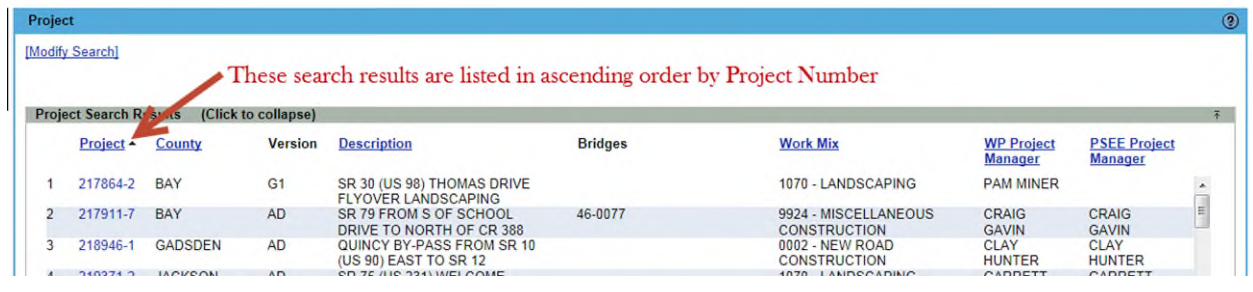

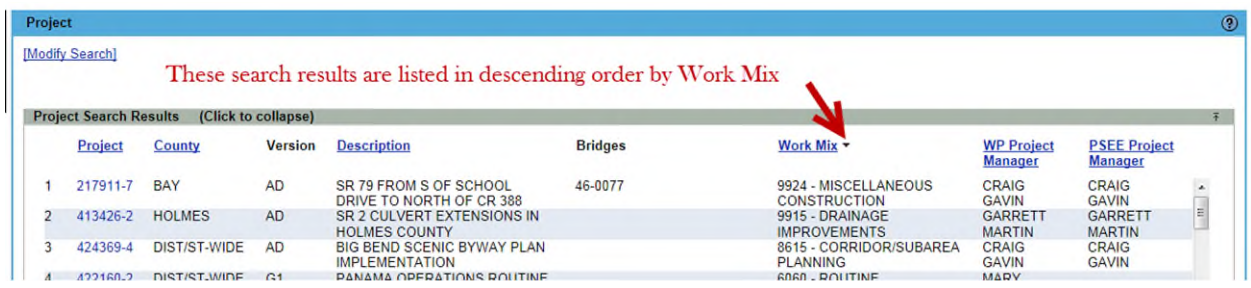

29. To edit the Search criteria once the Search has been submitted, select the **Modify Search** link and update your Search criteria as needed.

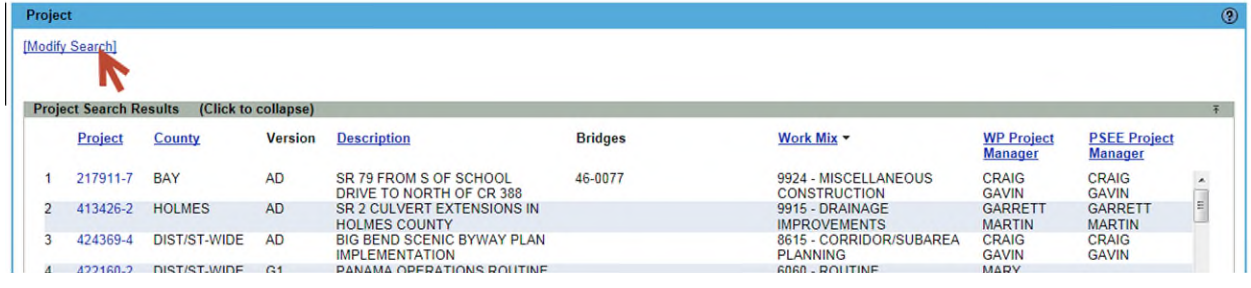

30. Search results can be exported to a downloadable Excel spreadsheet by clicking the Export Results link at the bottom of the list. The "From" and "To" fields let you specify the range of entries to be exported. The option is given to 'Open' or 'Save' the results.

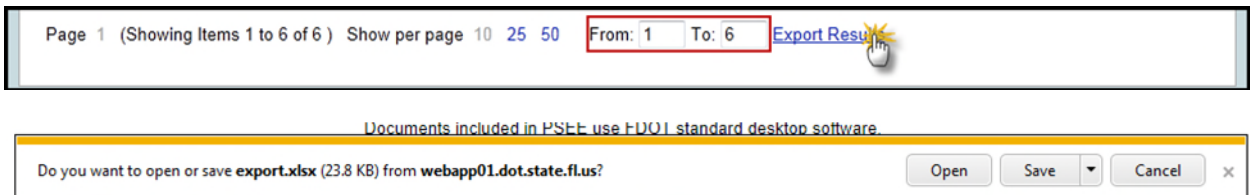

31. Project Search criteria can be saved by clicking the Save Criteria button. The search criteria requires a Profile Name. The number of saved searches is unlimited. These saved searches can also be used as displays for user's dashboard.

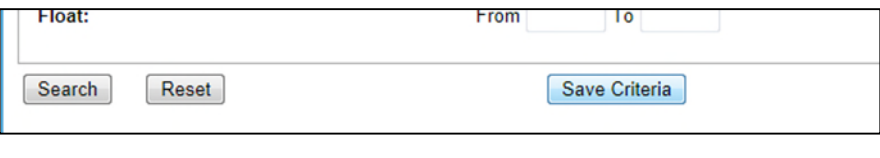

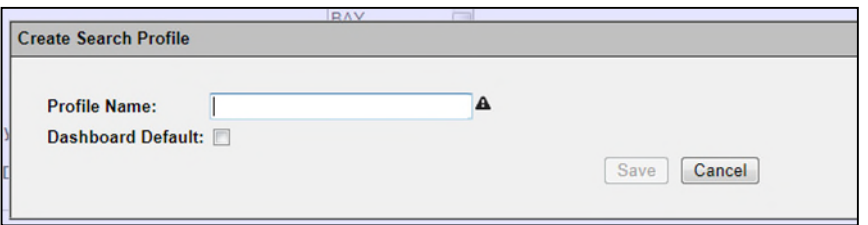